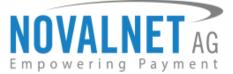

Feringastr. 4 85774 Unterföhring Germany Tel: +49 89 9230683-19 Fax: +49 89 9230683-11

# Installation Guide for Novalnet PrestaShop Module

| Version | Date       | Remarks                                          |
|---------|------------|--------------------------------------------------|
| 13.0.1  | 13.02.2024 | [Fix] Plugin made compatible for PHP version 8.1 |

For previous version changelog, go to

https://github.com/Novalnet-AG/prestashop-payment-integration-novalnet/blob/master/changelog.txt

NOVALNET AG Payment Institution Feringastr. 4 85774 Unterföhring Tel.: +49 89 9230683-19 Fax: +49 89 9230683-11 E-mail: <u>technic@novalnet.de</u> Tax id: DE254954139

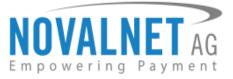

# **TABLE OF CONTENTS**

| 1 QUICK SETUP                                                         | 3  |
|-----------------------------------------------------------------------|----|
| 1.1 Module Installation                                               | 3  |
| 1.2 Updates (Local Update)                                            | 4  |
| 1.3 Global Configuration in the PrestaShop system                     | 6  |
| 1.3.1 Payment Activation in the Prestashop system                     | 7  |
| 1.3.2 Notification/Webhook configuration in the Novalnet Admin Portal | 7  |
| 1.4 Payment Activation in the Novalnet Admin Portal                   | 9  |
| 1.5 Payment Configuration in the Novalnet Admin Portal                | 13 |
| 1.5.1 Display payment method logo                                     | 14 |
| 1.5.2 Display invoice payments                                        | 14 |
| 2 TESTING AND GOING LIVE                                              | 14 |
| 3 ADDITIONAL CONFIGURATION                                            | 15 |
| 3.1 Additional configuration for all the payment methods              | 15 |
| 3.2 Additional configuration for Credit/Debit Cards                   | 18 |
| 3.3 Additional configuration for Apple Pay payment                    | 19 |
| 3.4 Additional configuration for Google Pay Payment                   | 19 |
| 4 MANAGING PRESTASHOP ADMIN PANEL                                     | 19 |
| 4.1 Order Management                                                  | 19 |
| 4.2 Transaction Overview                                              | 19 |
| 4.3 Order details for Instalment payments                             | 20 |
| 4.4 Order status management for on-hold transaction (-s)              | 20 |
| 4.5 Confirming / Cancelling a transactions                            | 20 |
| 4.6 Refunding an order                                                | 21 |
| 4.6.1 Standard Refund                                                 | 22 |
| 4.6.2 Partial Refund                                                  | 23 |
| 4.7 Refunding Instalment orders                                       | 24 |
| 4.7.1 Instalment Cancellation Options                                 | 24 |
| 5 UNINSTALLATION                                                      | 26 |
| 6 TECHNICAL SUPPORT THROUGH NOVALNET                                  |    |

Tel.: +49 89 9230683-19 Fax: +49 89 9230683-11 E-mail: <u>technic@novalnet.de</u> Tax id: DE254954139

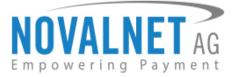

# **1 QUICK SETUP**

This guide describes the quick installation procedure of Novalnet payment module in your shop system and to start accepting payments worldwide. For this integration, a Novalnet merchant account is needed to accept Novalnet payments, so please make sure that you have received your merchant account details from our sales team. If not, drop a mail to <u>sales@novalnet.de</u>

This Novalnet payment module version (13.0.1) supports the following versions:

| PrestaShop      | N      |
|-----------------|--------|
| 1.7.8.0 - 8.1.4 | 13.0.1 |

To get started:

- 1. Log in to the Novalnet Admin Portal with your merchant account details (user credentials)
- 2. Log in to your PrestaShop system.
- Make sure that you have extracted the payment module package from the zip file you have received. If you have received only the installation guide without the payment module package (zip file), please send us a mail to <u>technic@novalnet.de</u> with your merchant ID.

## 1.1 Module Installation

To install the Novalnet Payment Module, please go to your shop system and follow the steps below. **Step 1:** Navigate to **Modules**  $\rightarrow$  **Module Manager** in your shop admin panel as shown below

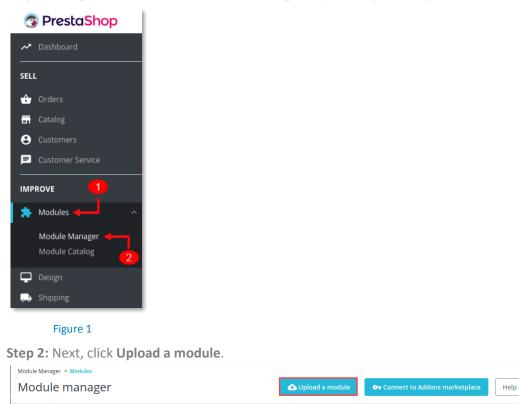

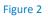

NOVALNET AG Payment Institution Feringastr. 4 85774 Unterföhring Tel.: +49 89 9230683-19 Fax: +49 89 9230683-11 E-mail: <u>technic@novalnet.de</u> Tax id: DE254954139

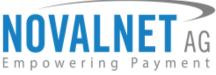

Step 3: In the next window that appears, click select file and choose the file novalnet.zip

| pload a module                  |                                                                                         | ×              |
|---------------------------------|-----------------------------------------------------------------------------------------|----------------|
|                                 |                                                                                         |                |
|                                 |                                                                                         |                |
| Dro                             | op your module archive here or <u>select file</u> <del>&lt;</del>                       | 1              |
| Please upload one file at a tim | e, .zip or tarball format (.tar, .tar.gz or .tgz). Your module will be i<br>after that. | nstalled right |
|                                 |                                                                                         |                |

### Figure 3

Step 4: After the successful installation, click CONFIGURE as shown below,

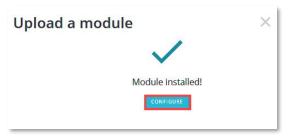

### Figure 4

## 1.2 Updates (Local Update)

You can update the Novalnet payment module to the current version in your shop backend without changing the previous plugin configurations. Follow the below steps to update the plugin.

Before upgrading the plugin, uninstall the existing Novalnet payment module by navigating to **Modules**  $\rightarrow$  **Module Manager**  $\rightarrow$  **Novanet**, and by clicking **Uninstall**.

| SELL                                                             | Modules | Alerts Updates |                          |                                                                                                    |                  |   |              |                    |        |
|------------------------------------------------------------------|---------|----------------|--------------------------|----------------------------------------------------------------------------------------------------|------------------|---|--------------|--------------------|--------|
| 🔂 Orders                                                         |         | novalnet 🗙     |                          |                                                                                                    |                  | ٩ |              |                    |        |
| Customers Customer Service                                       |         | Category       |                          |                                                                                                    | Status           |   | Bulk actions |                    |        |
| es Stats                                                         |         | All categories |                          | ~                                                                                                    | Show all modules | ~ | Uninstall    |                    | ~      |
| IMPROVE                                                          |         | Payment        |                          |                                                                                                    |                  |   |              |                    |        |
| Module Manager                                                   |         | enue:          | Novalnet                 |                                                                                                    |                  |   |              |                    |        |
| Shipping                                                         |         |                | v13.0.0 - by Novalnet AG | Secured and trusted means of accepting all payment methods supported worldwide. Novalnet<br>the most convenient way to increase your sales and deliver seamless checkout experience for y |                  |   |              | Configure          |        |
| <ul> <li>Payment</li> <li>International</li> </ul>               |         |                |                          | customers.                                                                                                    |                  |   |              | Disable<br>Disable | Mobile |
| CONFIGURE                                                        |         |                |                          |                                                                                                    |                  |   |              | Reset              | .      |
| <ul> <li>Shop Parameters</li> <li>Advanced Parameters</li> </ul> |         |                |                          |                                                                                                    |                  |   |              |                    |        |

### Figure 5

Confirm uninstallation by clicking **Yes, uninstall it** on the confirmation popup that appears.

| 🖆 Orders            |                |                       |                                                                                                    |                          |                         |           |                |
|---------------------|----------------|-----------------------|----------------------------------------------------------------------------------------------------|--------------------------|-------------------------|-----------|----------------|
| E Catalog           | novalnet 🗙     |                       |                                                                                                    | ۹                        |                         |           |                |
| Customers           | 6-1            |                       | Status                                                                                                    |                          | Bulk actions            |           |                |
| Customer Service    | Category       |                       | Status                                                                                                    |                          |                         |           |                |
| 🚯 Stats             | All categories |                       |                                                                                                    |                          | Uninstall               |           |                |
| IMPROVE             |                |                       | Uninstall module?                                                                                                    | ×                        |                         |           |                |
| 🏇 Modules 🔷 🔨       |                |                       | You are about to uninstall Novalnet module.                                                                          |                          |                         |           |                |
| Module Manager      | Payment        |                       | Are you sure you want to uninstall Novalnet module?                                                                  |                          |                         |           |                |
| 🖵 Design            | MERLINET       | Novalnet              | This will definitely disable the module and delete all its files.<br>Optional: delete module folder after uninstall. |                          |                         |           |                |
| 💭 Shipping          |                | v13.0.0 - by Novalnet | This action cannot be undone.                                                                                        |                          | net provides<br>or your | Configure | ~ 🗆            |
| 🖶 Payment           |                |                       |                                                                                                    |                          | or your                 |           | Disable        |
| International       |                |                       |                                                                                                    | Cancel Yes, uninstall it |                         |           | Disable Mobile |
| CONFIGURE           |                |                       |                                                                                                    |                          |                         |           | Reset          |
|                     |                |                       |                                                                                                    |                          |                         |           | Uninstall      |
| Shop Parameters     |                |                       |                                                                                                    |                          |                         |           |                |
| Advanced Parameters | _              | _                     |                                                                                                    |                          | _                       | _         | _              |

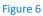

NOVALNET AG Payment Institution Feringastr. 4 85774 Unterföhring Tel.: +49 89 9230683-19 Fax: +49 89 9230683-11 E-mail: <u>technic@novalnet.de</u> Tax id: DE254954139

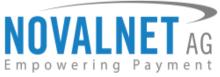

Then, click Upload a module from the Module Manager page as shown below

| ≪<br>≁ Dashboard |         | e manager      |                          |                                                                                                    |                                       |   |              | Cupicaad a module | telp |  |
|------------------|---------|----------------|--------------------------|----------------------------------------------------------------------------------------------------|---------------------------------------|---|--------------|-------------------|------|--|
| SELL             | Modules | Alerts Updates |                          |                                                                                                    |                                       |   |              |                   |      |  |
| 📩 Orders         |         |                |                          |                                                                                                    |                                       |   |              |                   | - 1  |  |
| Gatalog          |         | novalnet 🗙     |                          |                                                                                                    |                                       | ٩ |              |                   |      |  |
| Customers        |         | Category       |                          |                                                                                                    | Status                                |   | Bulk actions |                   |      |  |
| Customer Service |         | category       |                          |                                                                                                    | Junus                                 |   | Buik actions |                   |      |  |
| d. Stats         |         | All categories |                          | ~                                                                                                    | Show all modules                      | ~ | Uninstall    | ~                 |      |  |
| IMPROVE          |         |                |                          |                                                                                                    |                                       |   |              |                   |      |  |
| 🛸 Modules 🔷 🔨    |         | _              |                          |                                                                                                    |                                       |   |              |                   |      |  |
| Module Manager   |         | Payment        |                          |                                                                                                    |                                       |   |              |                   |      |  |
| 🖵 Design         |         | www.           |                          |                                                                                                    |                                       |   |              |                   |      |  |
| 🔜 Shipping       |         |                | v13.0.0 - by Novalnet AG |                                                                                                    | ed means of accepting all payment met |   |              | Install 🗸 🗆       |      |  |
| Payment          |         |                |                          | the most convenient way to increase your sales and deliver seamless checkout experience for your customers. |                                       |   |              |                   |      |  |
| International    |         |                |                          |                                                                                                    |                                       |   |              |                   |      |  |

Figure 7

Click **Select file** to upload the module.

| lpload a module                              | > |
|----------------------------------------------|---|
| 6                                            |   |
| Drop your module archive here or select file |   |
|                                              |   |
|                                              |   |
|                                              |   |
|                                              |   |

### Figure 8

The module is then uploaded as shown below

| ⊶* Dashoard                       | Module manager                       |                  | G Upload a module Help |                         |             |
|-----------------------------------|--------------------------------------|------------------|------------------------|-------------------------|-------------|
| Stil.                             | Modules Alerts Updates               |                  |                        |                         |             |
| 🖶 Catalog                         |                                      |                  | ٩                      |                         |             |
| Customers     Customer Service    | Category                             | Status           |                        | Bulk actions            |             |
| Stats                             | All categories                       | Upload a module  | ×                      | Uninstall               | ~           |
| Modules ^                         | Payment                              | Module installed |                        |                         |             |
| Design     Shipping     Payment   | ww.eff Novalnet<br>v1185-by Novalnet | Configure        |                        | net provides<br>or your | Configure 🖌 |
| <ul> <li>International</li> </ul> |                                      |                  |                        |                         |             |
| CONFIGURE Shop Parameters         |                                      |                  |                        |                         |             |

Figure 9

NOVALNET AG Payment Institution Feringastr. 4 85774 Unterföhring

5

Tel.: +49 89 9230683-19 Fax: +49 89 9230683-11 E-mail: <u>technic@novalnet.de</u> Tax id: DE254954139

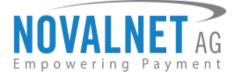

# 1.3 Global Configuration in the PrestaShop system

The main configuration occurs in your PrestaShop system as well as in the Novalnet Admin Portal.

In your PrestaShop system navigate to Modules  $\rightarrow$  Module Manager  $\rightarrow$  Novalnet Global Configuration. Enter the following keys:

- **()** Product activation key a unique token for merchant authentication and payment processing.
- **Payment access key** a secret key assigned to each merchant which encrypts the data to avoid user manipulation and fraud.
- () Tariff ID a unique identifier created based on the tariff type at Novalnet.

| 🛠 🕂 Dashboard                                                                                                    | Modules / novalinet / J Configure<br>Configure<br>Novalinet |                                                                                                    |                                                                                                    | Back | Translate | Manage hooks |
|----------------------------------------------------------------------------------------------------|-------------------------------------------------------------|----------------------------------------------------------------------------------------------------|----------------------------------------------------------------------------------------------------|------|-----------|--------------|
| SELL<br>Grdens<br>Grdeas<br>Catalog<br>Oustomers                                                                                             | NOVALNET                                                    | Payment plugin configurations are now available in the Navalnet                                                                                | w <u>Revealent Admin partial</u> using your merchant account, To get a merchant account, mail to <u>saturalizavalues de</u> ur coll +41 (0011) 52568330<br>( <u>Admin partial</u> , Nonigers in the <b>Projects : a bases your projects &gt; Pryment plagin configuration</b> , so configure them,<br>disclore entering production mode using test payment data. You can find accounts the Novahert test payment data <u>Merc</u> . |      |           |              |
| Customer Service Stats                                                                                                    | <b>0</b> <sup>®</sup> NOVALNET GLOBAL CONFIGURATION         |                                                                                                    |                                                                                                    |      |           |              |
| IMPROVE                                                                                                    | Novalnet API Configuration                                  |                                                                                                    |                                                                                                    |      |           |              |
| Modes     Grapp     Grapp     Grapp     Grapp     Grappe     Grappet     Grappet     Grappet     Grappet     Grappeter     Advaced Parenters |                                                             | Enable payment method<br>* Product activation key<br>* Payment Access Key<br>* Select Tariff ID<br>Capture order status<br>Cancel order status | To To                                                                                                    |      |           |              |
|                                                                                                    |                                                             |                                                                                                    |                                                                                                    |      |           | Save         |

### Figure 10

To get your **Product Activation key**, go to the <u>Novalnet Admin Portal</u>, navigate to **Projects** menu and click view icon on the right of your project to view the project details.

|                               |               |                |                       |                          |                                      |                                           |        | Q Search | м       | D 4 🛕 TEST MODE | -         | **        | ۵ |
|-------------------------------|---------------|----------------|-----------------------|--------------------------|--------------------------------------|-------------------------------------------|--------|----------|---------|-----------------|-----------|-----------|---|
| Empowering Payment            |               |                |                       |                          |                                      |                                           |        |          |         |                 |           |           |   |
| Q Search                      | Own Project   | 3 -            |                       |                          |                                      |                                           |        |          |         | Þ               | Create ne | w project |   |
| Lef Statistic                 | 🕄 Projects (I | JRL's/Sales ch | hannels) processed at | Novalnet. Here you can a | add new projects by clicking on "Cre | eate new project" button at the top right |        |          |         |                 |           |           |   |
| 者 Dashboard                   | ¢ S           | .No            | Project ID            | ۰                        | Project                              |                                           | URL    |          | On-Hold | Activated       |           |           |   |
| Manual processing             |               | 1              | 14                    | PRESTASHOP DEMO          | SHOP                                 | https://prestashop.noval                  | net.de |          | 8       | 0               |           | <i>™</i>  |   |
| . 🏦 Dunning & Debt collection |               |                |                       |                          |                                      |                                           |        |          |         |                 |           | Ò         |   |
| Additional Services           |               |                |                       |                          |                                      |                                           |        |          |         |                 |           |           |   |
| # Projects 🔶 🚺                |               |                |                       |                          |                                      |                                           |        |          |         |                 | _         | _         |   |

### Figure 11

Click API credentials, copy the API Signature (Product activation key) and Payment access key as shown below,

| NOVALNET AG               |                                                                                                    | 🕻 Q. Search MID 4 🔺 TEST M | ODE =      | 88          | * |
|---------------------------|----------------------------------------------------------------------------------------------------|----------------------------|------------|-------------|---|
| Q Search                  | Own Projects > PRESTASHOP DEMO SHOP(14) - Third party Projects -                                                             |                            | Create r   | new project |   |
| Dashboard                 | Project Overview Payment Methods Fraud Modules Payment form API credentials Email notifications Payment plugin configuration |                            |            |             |   |
| 🗠 Statistic               |                                                                                                    |                            | • Create n | ew Tariff   |   |
| Hanual processing         | Payment access key     a87ff679a2f3e71d9181a67b7542132c ← 2                                                                  |                            |            |             |   |
| 🚉 Debtor management       | Project ID 6781  API Signature (Product activation key) 7/bc7ab5   st/Er12g/sbeW7fHub   / abob] /smmdli0poyx   doU3HV/vym7/V |                            |            |             |   |
| Dunning & Debt collection | Tariff ID's 10904 Tariff description One-time pay with transfer                                                              | -                          | 0          | 1           |   |
| ₽ Invoice & Payout        | 12815 One time pay with stored a                                                                                             | imount Tariff              | •          | 1           |   |

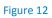

NOVALNET AG Payment Institution Feringastr. 4 85774 Unterföhring Tel.: +49 89 9230683-19 Fax: +49 89 9230683-11 E-mail: <u>technic@novalnet.de</u> Tax id: DE254954139

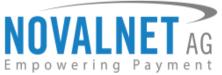

Paste the **Product activation key** and **Payment access key** in the respective fields in your shop admin panel. Next, choose the Tariff ID from the **Select Tariff ID** drop down menu that you have created.

| "                                       | Modules / novalnet / / Configure |                                                                                                    |                                                                                                    |                                                                  |                                                 |
|-----------------------------------------|----------------------------------|----------------------------------------------------------------------------------------------------|----------------------------------------------------------------------------------------------------|------------------------------------------------------------------|-------------------------------------------------|
| 📌 Dashboard                             | Configure<br>Novalnet            |                                                                                                    |                                                                                                    | Back Translate                                                   | Manage hooks                                    |
| SELL                                    | NOVALNET                         | Please read the installation Guide before you start and lo<br>now available in the <u>Novalnet Admin portal</u> Navigate to<br>mode using test payment data. You can find access to th | ign to the <u>Nevalnet Admin portal</u> using your merchant account. To get a merchant account, mail to <u>salestheovalnet de</u> or call<br>the Projects - choose your project - Payment plugin configuration, to configure them. Novalnet allow you to check the behavior<br>Novalnet test payment data <u>here.</u> | +49 (089) 923068320 Payment p<br>or of the payment method before | lugin configurations are<br>entering production |
| Customers Customer Service Stats        | 0¢ NOVALNET GLOBAL CONFIGURATION |                                                                                                    |                                                                                                    |                                                                  |                                                 |
| IMPROVE                                 | Novalnet API Configuration       |                                                                                                    |                                                                                                    |                                                                  |                                                 |
| Modules ^<br>Module Manager             |                                  | Enable payment method                                                                                                    | Ves                                                                                                    |                                                                  |                                                 |
| Design<br>Shipping                      |                                  | <ul> <li>Product activation key</li> </ul>                                                                                                    | ae         7/bc7ob5[xt[EH3gNbeWtfH4h1][nbobl[brmdR0poyw]doU3H[Voym7MQ44qf7cpn7pc                                                                                                    |                                                                  |                                                 |
| Payment     International               |                                  | <ul> <li>Payment Access Key</li> </ul>                                                                                                    | ag a878679a2f3e71d9181a67b7542122c                                                                                                    |                                                                  |                                                 |
| CONFIGURE                               |                                  | <ul> <li>Select Tariff ID</li> </ul>                                                                                                    | One-time pay with transfe v                                                                                                    |                                                                  |                                                 |
| Shop Parameters     Advanced Parameters |                                  | Capture order status                                                                                                    | o haddorder (pud)<br>Paymer accepted<br>Paymer accepted<br>Notes to be lowaline                                                                                                    |                                                                  |                                                 |
|                                         |                                  | Cancel order status                                                                                                    | Availing (calls for bothing) va -<br>Availing (check) apporter<br>Exercised<br>Delotioned                                                                                                    |                                                                  |                                                 |
|                                         |                                  |                                                                                                    |                                                                                                    |                                                                  | Save                                            |

Figure 13

Then click

to update the changes.

## 1.3.1 Payment Activation in the Prestashop system

To display payment methods on the shop checkout page, enable **Yes** under the **Enable payment method** drop down on the **NOVALNET CONFIGURATION PAGE** page. Saving the configuration settings will enable the payment methods activated in the <u>Novalnet Admin Portal</u>.

Enable payment method 🛛 🚺 Yes

### Figure 14

## 1.3.2 Notification/Webhook configuration in the Novalnet Admin Portal

In the Novalnet Global Configuration page, on your shop admin panel, you will find your Notification / Webhook URL under Notification / Webhook URL Setup as shown below,

| $  _6^{\phi} $ Notification / Webhook URL Setup |                                                                                                    |  |  |  |  |  |  |
|-------------------------------------------------|----------------------------------------------------------------------------------------------------|--|--|--|--|--|--|
| Notification / Webhook URL                      | http://prestashop-qam.projectfpm.che/en/module/novalnet/callback?fc=module/novalnet/callback?fc=module/novalnet/novalnet/callback?fc=module/novalnet/novalnet/novalnet/callback?fc=module/novalnet/callback?fc=module/novalnet/callback?fc=module/novalnet/callback?fc=module/novalnet/novalnet/novalnet/novalnet/callback?fc=module/novalnet/callback?fc=module/novalnet/callback?fc=module/novalnet/novalnet/callback?fc=module/novalnet/novalnet/callback?fc=module/novalnet/callback?fc=module/novalnet/novalnet/novalnet/novalnet/novalnet/novalnet/novalnet/novalnet/novalnet/novalnet/novalnet/novalnet/novalnet/novalnet/novalne |  |  |  |  |  |  |
|                                                 |                                                                                                    |  |  |  |  |  |  |

### Figure 15

Click **Configure** to setup your **Notification / Webhook URL** in to the <u>Novalnet Admin Portal</u> as shown below,

| 🚓 Notification / Webhook URL Setup |                                                                                                    |
|------------------------------------|----------------------------------------------------------------------------------------------------|
| Notification / Webhook URL         | https://prestashop.novalnet.de/module/novalnet/callback/ft=module/novalnet/callback/ft=module/novalnet/callback/ |
|                                    |                                                                                                    |

| Fi | g | ur | e | 1 | 6 |
|----|---|----|---|---|---|
|    | 0 |    |   |   |   |

NOVALNET AG Payment Institution Feringastr. 4 85774 Unterföhring

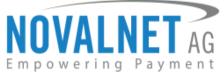

After successful configuration, your shop **Webhook URL** will be linked with your Novalnet Merchant account in the <u>Novalnet Admin Portal</u> under **Vendor script URL/ Notification & Webhook URL** field of your desired project as shown below

| NOVALNET AG                   | Q search MID 4 ATTS                                                                                                    | ST MODE 💻 👪 🛔      |
|-------------------------------|----------------------------------------------------------------------------------------------------|--------------------|
| Q Search                      | Own Projects > PRESTASHOP DEMO SHOP (14) -                                                                                 | Create new project |
| مع Statistic                  | Project Overview Payment Methods Fraud Modules Payment form API credentials Email notifications                            |                    |
| 📸 Dashboard                   |                                                                                                    | Create new Tariff  |
| Manual processing             | Vendor script URL / Notification & Webhook URL 🗃 https://prestashop.novalnet.de/module/novalnet/callback?fc=module 🧪 ten 🔶 |                    |
| . 🏦 Dunning & Debt collection |                                                                                                    |                    |
| 🌲 Projects                    |                                                                                                    |                    |

### Figure 17

In your shop system, you can additionally test the Webhook URL manually and send notification emails to specific email addresses as shown below,

| ${\mathbb Q}^{\Theta}_{0}$ Notification / Webhook URL Setup                                                         |                                                                              |
|----------------------------------------------------------------------------------------------------|------------------------------------------------------------------------------|
| Notification / Webhook URL<br>Configure<br>Allow manual testing of the Notification / Webhook URL<br>Send e-mail to | https://prestashop.novalnet.de/module/novalnet/callback?fc=module         No |
|                                                                                                    | Save                                                                         |

## Figure 18

- (1) Notification / Webhook URL Required to keep the merchant's database/system up to date and synchronized with Novalnet always (for example: up-to-date transaction status delivery).
- (1) Allow manual testing of the Notification / Webhook URL Enable this to test the Novalnet Notification / Webhook URL manually. Disable this before setting your shop system into live, to block unauthorized calls from external parties.
- **()** Send e-mail to Every execution will be sent as a message to the e-mail address defined in this field.

8

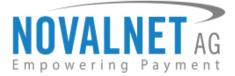

## 1.4 Payment Activation in the Novalnet Admin Portal

All the Novalnet supported payment methods can be viewed here: <u>www.novalnet.com/payment.</u> If you have questions on the payment methods or have additional payment method requests, please contact sales@novalnet.de

To activate the <u>preferred payment methods</u> for your website, navigate to <u>Novalnet Admin Portal</u>  $\rightarrow$  **Projects**  $\rightarrow$  choose your project  $\rightarrow$  **Payment Methods**  $\rightarrow$  click **Edit Payment Methods** on the top right corner as shown below,

|                               |                                          |                                                     |                             |                        |                              | × | Q Search |     | MID 4 🔺 TEST | MODE =         |            |
|-------------------------------|------------------------------------------|-----------------------------------------------------|-----------------------------|------------------------|------------------------------|---|----------|-----|--------------|----------------|------------|
| Q Search                      | Own Projects > PRESTASH                  | DP DEMO SHOP(14) Third party Project                | . •                         |                        |                              |   |          |     |              | Create no      | rw project |
| Ø Dashboard                   |                                          |                                                     |                             |                        |                              |   |          |     |              |                |            |
| ₩ Statistic                   | Project Overview                         | Payment Methods Fraud Modules                       | Payment form API credential | is Email notifications | Payment plugin configuration |   |          | _   |              |                |            |
| - Manual processing           | V/54                                     | Credit Card                                         |                             |                        |                              |   |          | 2)— |              | Edit Payment M | lethods    |
| 🚉 Debtor management           | <b>5</b> lık                             | Blik                                                | 0                           |                        |                              |   |          |     |              |                |            |
| . 🏦 Dunning & Debt collection | Q Barahim<br>greater                     |                                                     |                             |                        |                              |   |          |     |              |                |            |
| 굳 Invoice & Payout            |                                          | Barzahlen/viacash (Deutschland)                     | 0                           |                        |                              |   |          |     |              |                |            |
| 🔑 Additional Services         |                                          | Invoice with payment guarantee                      | 0                           |                        |                              |   |          |     |              |                |            |
| A Projects                    |                                          | Prepayment / Invoice                                | 0                           |                        |                              |   |          |     |              |                |            |
| Risk management               | PayPal                                   | Direct debit SEPA with payment guarantee            | 0                           |                        |                              |   |          |     |              |                |            |
| C Subscription                | -                                        | Bancontact                                          |                             |                        |                              |   |          |     |              |                |            |
| and Marketplace/Affiliate     | êps_                                     | eps (online bank transfer Austria)                  |                             |                        |                              |   |          |     |              |                |            |
| 🚍 Instalment                  | (PDS)                                    |                                                     |                             |                        |                              |   |          |     |              |                |            |
| Cashdesk                      |                                          | giropay<br>IDEAL (online bank transfer Netherlands) | 0                           |                        |                              |   |          |     |              |                |            |
| 1 Account                     | MB                                       | Multibanco                                          | 0                           |                        |                              |   |          |     |              |                |            |
| FAQ & Support                 | Prizbony                                 | Przelewy24 (online bank transfer Poland)            | 0                           |                        |                              |   |          |     |              |                |            |
|                               |                                          | Postfinance card                                    | 0                           |                        |                              |   |          |     |              |                |            |
|                               | -                                        | Postfinance                                         | 0                           |                        |                              |   |          |     |              |                |            |
|                               | SCPA                                     | Instalment by SEPA direct debit                     |                             |                        |                              |   |          |     |              |                |            |
|                               |                                          | Instalment by invoice                               |                             |                        |                              |   |          |     |              |                |            |
|                               | •                                        | Trustly                                             | 0                           |                        |                              |   |          |     |              |                |            |
|                               | Edaw.                                    | Online bank transfer                                | 0                           |                        |                              |   |          |     |              |                |            |
|                               |                                          |                                                     |                             |                        |                              |   |          |     |              |                |            |
|                               | 🛃 Alipay                                 | Alipay                                              | 0                           |                        |                              |   |          |     |              |                |            |
|                               | 5555 🕥                                   | WeChat Pay                                          | 0                           |                        |                              |   |          |     |              |                |            |
|                               | 19 19 19 19 19 19 19 19 19 19 19 19 19 1 | Cash on pickup                                      | 0                           |                        |                              |   |          |     |              |                |            |
|                               | <b>∉</b> Pay                             | Apple Pay                                           | 0                           |                        |                              |   |          |     |              |                |            |
|                               | 8                                        | Pay in instalments by invoice                       | 0                           |                        |                              |   |          |     |              |                |            |
|                               | MB way                                   | MB Way                                              | 0                           |                        |                              |   |          |     |              |                |            |
|                               | K.H                                      | Direct Debit ACH                                    | 0                           |                        |                              |   |          |     |              |                |            |
|                               | SOFORT                                   | Sofort online bank transfer                         | 0                           |                        |                              |   |          |     |              |                |            |
|                               | Die payrenis                             | Payconiq                                            | 0                           |                        |                              |   |          |     |              |                |            |
|                               | (G Pay)                                  | Google Pay                                          | 0                           |                        |                              |   |          |     |              |                |            |
|                               | SEPA                                     | Direct Debit SEPA                                   | 0                           |                        |                              |   |          |     |              |                |            |
|                               |                                          |                                                     | -                           |                        |                              |   |          |     |              |                |            |
|                               | Data protection   Imprint                |                                                     |                             |                        |                              |   |          |     |              | c              | N 🔑 023    |
|                               |                                          |                                                     |                             | _                      |                              |   | _        | _   | _            | _              | -          |

Figure 19

NOVALNET AG Payment Institution Feringastr. 4 85774 Unterföhring

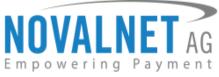

Now, select the preferred payment methods and click **Update** to activate them.

|                                              |                           |                                          |              |                 |                     |                              | 🧨 🔍 Search | MID 4 🔺 TEST MODE 💻 🗃 🚨 |
|----------------------------------------------|---------------------------|------------------------------------------|--------------|-----------------|---------------------|------------------------------|------------|-------------------------|
| Q Search                                     | Own Projects > PRESTASH   | OP DEMO SHOP(14)  Third party Project    | · ·          |                 |                     |                              |            | > Create new project    |
| Ø Dashiboard                                 | Project Overview          | Payment Methods Fraud Modules            | Payment form | API credentials | Email notifications | Payment plugin configuration |            |                         |
| 🗠 Statistic                                  | V25.4                     | Credit Card                              |              |                 |                     |                              |            |                         |
| Manual processing                            | ы́к                       | Bilk                                     |              |                 |                     |                              |            |                         |
| 🚉 Debtor management                          | Ø tarashinn<br>graisecosh | Barzahlen/viacash (Deutschland)          |              |                 |                     |                              |            |                         |
| Dunning & Debt collection 같 Invoice & Payout |                           | involce with payment guarantee           |              |                 |                     |                              |            |                         |
| <ul> <li>Additional Services</li> </ul>      | 8                         | Prepayment / Invoice                     |              |                 |                     |                              |            |                         |
| A Projects                                   | SEPA                      | Direct debit SEPA with payment guarantee |              | •               |                     |                              |            |                         |
| Risk management                              | PayPal                    | PayPal                                   |              |                 |                     |                              |            |                         |
| C Subscription                               | Dancantact                | Bancontact                               |              |                 |                     |                              |            |                         |
| Marketplace/Affiliate                        | êps                       | eps (online bank transfer Austria)       |              | •               |                     |                              |            |                         |
| 🛢 Instalment                                 | Spacesh.                  | giropay                                  |              |                 |                     |                              |            |                         |
| Cashdesk                                     | 1                         | IDEAL (online bank transfer Netherlands) |              |                 |                     |                              |            |                         |
| 🚊 Account                                    | MB                        | Multibanco                               |              |                 |                     |                              |            |                         |
| FAQ & Support                                | Protector                 | Przelewy24 (online bank transfer Poland) |              |                 |                     |                              |            |                         |
|                                              |                           | Postfinance card                         |              |                 |                     |                              |            |                         |
|                                              | And and a second second   | Postfinance                              |              |                 |                     |                              |            |                         |
|                                              | SEPA                      | instalment by SEPA direct debit          |              |                 |                     |                              |            |                         |
|                                              |                           | instalment by invoice                    |              |                 |                     |                              |            |                         |
|                                              | •                         | Trustly                                  |              |                 |                     |                              |            |                         |
|                                              | PRANSPER                  | Online bank transfer                     |              |                 |                     |                              |            |                         |
|                                              | 🔝 Adgary'                 | Alipay                                   |              |                 |                     |                              |            |                         |
|                                              | SEPA                      | Pay In instalments by SEPA Direct Debit  |              |                 |                     |                              |            |                         |
|                                              | SEPA                      | SEPA credit                              |              |                 |                     |                              |            |                         |
|                                              | S 2003                    | WeChat Pay                               |              |                 |                     |                              |            |                         |
|                                              |                           | Cash on pickup                           |              |                 |                     |                              |            |                         |
|                                              | <b>∉</b> Pay              | Apple Pay                                |              |                 |                     |                              |            |                         |
|                                              |                           | Pay in instalments by invoice            |              |                 |                     |                              |            |                         |
|                                              | MB WAY                    | M8 Way                                   |              |                 |                     |                              |            |                         |
|                                              | <u>#</u> #                | Direct Debit ACH                         |              |                 |                     |                              |            |                         |
|                                              | SOFORT                    | Sofort online bank transfer              |              |                 |                     |                              |            |                         |
|                                              | 00 pages                  | Payconiq                                 |              |                 |                     |                              |            |                         |
|                                              | G Pay                     | Google Pay                               |              | ۵               |                     |                              |            |                         |
|                                              | SEPA                      | Direct Debit SEPA                        |              |                 |                     |                              |            |                         |
|                                              | Update                    |                                          |              |                 |                     |                              |            |                         |
|                                              |                           |                                          |              |                 |                     |                              |            |                         |
|                                              | Data protection   Imprint |                                          |              |                 |                     |                              |            | 0 N F 223               |

Figure 20

NOVALNET AG Payment Institution Feringastr. 4 85774 Unterföhring Tel.: +49 89 9230683-19 Fax: +49 89 9230683-11 E-mail: <u>technic@novalnet.de</u> Tax id: DE254954139

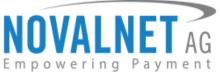

You can also sort the payment methods in any order through '**Drag and Drop'** positioning. Finally, click **Update** to save them on the checkout page.

| VALNET AG =                |                                             |                             |                     |                               | ۴ | Q Search | MID 4 🔥 TEST MODE 🗮 👪 |
|----------------------------|---------------------------------------------|-----------------------------|---------------------|-------------------------------|---|----------|-----------------------|
| rwering Payment            | SHOP DEMO SHOP(14) - Third party Projects - |                             |                     |                               |   |          | > Create new project  |
| Dashboard Project Overview | Payment Methods Fraud Modules Pa            | avment form API credentials | Email notifications | Payment shutin configuration  |   |          |                       |
| Statistic                  |                                             |                             | Lines notifications | rayment pragmiticaling anatom |   |          |                       |
| Manual processing          | Credit Card                                 |                             |                     |                               |   |          |                       |
| Debtor management          | Blik                                        |                             |                     |                               |   |          |                       |
| Dunning & Debt collection  | Barzahlen/viacash (Deutschland)             |                             |                     |                               |   |          |                       |
| nvoice & Payout            | Invoice with payment guarantee              |                             |                     |                               |   |          |                       |
| Idditional Services        | Prepayment / Invoice                        |                             |                     |                               |   |          |                       |
| Projects                   | Direct debit SEPA with payment guarantee    | 2                           |                     |                               |   |          |                       |
| Risk management            | Bancontact                                  | ø                           |                     |                               |   |          |                       |
| Subscription               | eps (online bank transfer Austria)          |                             |                     |                               |   |          |                       |
| was ketpiate/Amilane       | giropay                                     |                             |                     |                               |   |          |                       |
| nstalment (2004)           | IDEAL (online bank transfer Netherlands)    | 2                           |                     |                               |   |          |                       |
| Account 4                  | Multibanco                                  | 2                           |                     |                               |   |          |                       |
| AQ & Support               | Przelewy24 (online bank transfer Poland)    |                             |                     |                               |   |          |                       |
|                            | Postfinance card                            | 2                           |                     |                               |   |          |                       |
| Autors)<br>2 Marce         | Postfinance                                 |                             |                     |                               |   |          |                       |
| S€PA                       | Instalment by SEPA direct debit             | 2                           |                     |                               |   |          |                       |
| 8                          | Instalment by invoice                       |                             |                     |                               |   |          |                       |
| •                          | Trustly                                     |                             |                     |                               |   |          |                       |
| RAME.<br>TRANSPORT         | Online bank transfer                        |                             |                     |                               |   |          |                       |
| 2 Albert                   | Altpay                                      |                             |                     |                               |   |          |                       |
| S€PA                       | Pay in instalments by SEPA Direct Debit     |                             |                     |                               |   |          |                       |
| S€PA                       | SEPA credit                                 |                             |                     |                               |   |          |                       |
| © 2500                     | WeChat Pay                                  |                             |                     |                               |   |          |                       |
|                            | Cash on pickup                              | 2                           |                     |                               |   |          |                       |
| <b>é</b> Pay               | Apple Pay                                   | 2                           |                     |                               |   |          |                       |
| 8                          | Pay in instalments by involce               | 2                           |                     |                               |   |          |                       |
| MB war                     | MB Way                                      | ۵                           |                     |                               |   |          |                       |
| <u>K</u> #                 | Direct Debit ACH                            |                             |                     |                               |   |          |                       |
| SOFORT                     | Sofort online bank transfer                 | 2                           |                     |                               |   |          |                       |
| Od prycelik                | Payconiq                                    | 2                           |                     |                               |   |          |                       |
| G Pay)                     | Google Pay                                  | 2                           |                     |                               |   |          |                       |
| SEPA                       | Direct Debit SEPA                           | 0                           |                     |                               |   |          |                       |
| Update                     |                                             | -                           |                     |                               |   |          |                       |
|                            |                                             |                             |                     |                               |   |          |                       |
| Data protection   Imprint  |                                             |                             |                     |                               |   |          | DN 🛃                  |

### Figure 21

To use the **APPLE PAY** payment method, go to **Apple Pay**  $\rightarrow$  **Configure**  $\rightarrow$  **Add new domain** in the <u>Novalnet</u> Admin Portal as shown below,

| NOVALNET =                               |                  |                           |                            |                     |                              | MID 4 👗 TEST MODE 🗮 🖼 😩 |
|------------------------------------------|------------------|---------------------------|----------------------------|---------------------|------------------------------|-------------------------|
| Entrouble Franklin -                     |                  | OP DEMO SHOP(14) ·        | Third party Projects +     |                     |                              |                         |
| Q teach                                  | Project Overview |                           |                            |                     | Payment plugin configuration |                         |
| • technet                                |                  |                           | Apple Pay Configuration    |                     |                              |                         |
| Les manne                                |                  | Geline bank transfer      | Register and verify domain |                     |                              |                         |
| The Manual profession                    |                  |                           | 🛛 Add new domain           | -3                  |                              |                         |
|                                          |                  |                           | Client Key                 | d683c52d3ce9a8147e4 | 67389d9a2b814                |                         |
| Terrer ( Debter Hanagemilie )            | SEPA             |                           | Domain list                |                     |                              |                         |
| · · · · · · · · · · · · · · · · · · ·    | SEPA             |                           |                            |                     | _                            |                         |
| git, territe & Deput                     | 0 000            | WeChat Pay                |                            | 0                   |                              |                         |
| P Admittanal Services                    | 120              |                           |                            | 0                   |                              |                         |
| an Projects                              |                  |                           |                            |                     |                              |                         |
| **** ( ) ( ) ( ) ( ) ( ) ( ) ( ) ( ) ( ) | 🖆 Pay            |                           |                            | Castigure           |                              |                         |
| O Rick management                        |                  | Pay In Instalments by Inv |                            | Cantigure           |                              |                         |
| C Sublication                            |                  |                           |                            |                     |                              |                         |
| Add Market Seaf Milling                  | MB www           | AND WAY                   |                            | 0                   |                              |                         |

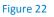

NOVALNET AG Payment Institution Feringastr. 4 85774 Unterföhring Tel.: +49 89 9230683-19 Fax: +49 89 9230683-11 E-mail: <u>technic@novalnet.de</u> Tax id: DE254954139

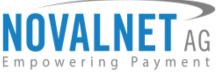

Then, paste your shop domain for which you enable **APPLE PAY**, and click **Download verification file**. You will need to host that verification file in your domain's root directory.

For example: the path should be, <u>https://prestashop.novalnet.de/.well-known/apple-developer-merchantid-domain-association</u>

| NOVAL NET -                                                     |                  |                          |                                                                                                    | 💣 Q, Serviti MID 4 A TEST MODE 🗮 🕮 😩 |
|-----------------------------------------------------------------|------------------|--------------------------|----------------------------------------------------------------------------------------------------|--------------------------------------|
| Laportica Concel                                                |                  |                          | Third party Projects *                                                                                                    |                                      |
| Q teach                                                         | Project Overview |                          | Fraud Modules Pryment form API medentilab Email notifications Pryment plage continent                                                                                                    |                                      |
| O Distributed                                                   | om.              | Wethot Pay               | Add new domain                                                                                                    |                                      |
| En Statutio                                                     | 120              |                          | ADD NEW VEWSION                                                                                                    |                                      |
| Manual processing                                               | 🛎 Pay            |                          | Frovide the domain where the file will be hosted<br>input the top-level domain (e.g. novainet.com) or sub-domain (e.g.                                                                                                    |                                      |
| 🚊 Debter management                                             |                  |                          | shop.novalnet.com) that you wish to enable Apple Pay for.                                                                                                    |                                      |
| nd. Investor is Payout                                          | MB www           | MR Way                   | 2 Download verification file.                                                                                                    |                                      |
| P. Additional Services                                          | <b>K</b> .#      |                          |                                                                                                    |                                      |
| alle Projects                                                   | Record           |                          | Host the verification file<br>You'll need to host the verification file you downloaded above at your domain in the<br>following location:<br>https://pretatahop-test.fobts.de/aveli-known/apple-developer-merchantid-domain- |                                      |
| C Riskmanagement                                                |                  | Payconig                 | ntpa_rpressanopress.nons.uer.weinknowir/appre-developer-inerchantur-domain-<br>association                                                                                                    |                                      |
| 2 - Induction                                                   |                  | Google Pay               | Please note that if the .well-known directory is not available, you have to create it.                                                                                                    |                                      |
| $2\underline{a}\underline{b} = h \hbar a completion/Attributes$ | SKPA             |                          |                                                                                                    |                                      |
| · Inclined                                                      | SEPA             | Direct Debit (SEPA) with | Book Streetly Land                                                                                                    |                                      |
| ICI Cashini                                                     |                  | Collection Assignment    |                                                                                                    |                                      |
| 2 summer                                                        |                  | Collection Credit        | •                                                                                                    |                                      |

### Figure 23

- Please note that if the .well-known directory is not available, you have to create it.

To use the **PayPal** payment method, configure the PayPal API details in <u>Novalnet Admin Portal</u> as shown below

| NOVALNET AG =             |                                                                                                    | Q Search MID 4 🔺 TEST MODE 🗮 👪 🛔 |
|---------------------------|----------------------------------------------------------------------------------------------------|----------------------------------|
| <b>Q</b> Search           | Own Projects > PRESTASHOP DEMO SHOP (14) +                                                                                                    | Create new project               |
| 🛃 Statistic               | Project Overview Payment Methods Fraud Modules Payment form API credentials Email notifications                                                                                  |                                  |
| 📸 Dashboard               | Lo                                                                                                    | > Edit Payment Methods           |
| Manual processing         | PrayPai PayPai © Configure - 2                                                                                                    |                                  |
| Dunning & Debt collection | 3                                                                                                    |                                  |
| ≓ Invoice & Payout        | Paypal Configuration                                                                                                    |                                  |
| 🖉 Additional Services     | API User Name*                                                                                                    |                                  |
| 🚓 Projects                | API Password* API Signature*                                                                                                    |                                  |
| Subscription              | Data protection   Imprint   Update - 3                                                                                                    | © Novalnet 2022                  |
| 👹 Marketplace/Affiliate   | tou must have the _Heference Transactions" option activated at PwyPal account, to process the subscription / follow-up payment (without end user interaction) through Novalinet. |                                  |

Figure 24

12

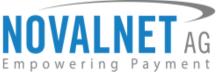

To use the **PostFinance** payments, configure **Ep2-Merchant ID** details in <u>Novalnet Admin Portal</u> as shown below

|                           |                                                                                                    | ۲  | Q Search | MID 4 🔺 TEST MODE 🗮 🗰 🔔 |
|---------------------------|----------------------------------------------------------------------------------------------------|----|----------|-------------------------|
| Q Search                  | Own Projects > PRESTASHOP DEMO SHOP[14]  Third party Projects                                                                |    |          | ( ). Create new project |
| Dashboard                 | Project Overview Payment Methods Fraud Modules Payment form API credentials Email notifications Payment plugin configuration | on |          |                         |
| 🗠 Statistic               |                                                                                                    |    |          | () Edit Payment Methods |
| Manual processing         | Postfinance card O Configure - 2                                                                                             |    |          |                         |
| Debter management         | PostFinance configuration                                                                                                    |    |          |                         |
| Dunning & Debt collection | tp2-Merchant I                                                                                                    |    |          |                         |
| a Invoice & Payout        | D.                                                                                                    |    |          |                         |
| 🏓 Additional Services     |                                                                                                    |    |          |                         |
| 🚓 Projects                | Data potection   Imprint                                                                                                    |    |          | © Novalnet 2023         |
| Risk management           |                                                                                                    |    |          |                         |
| C Subscription            |                                                                                                    |    |          |                         |
| Marketplace/Affiliate     |                                                                                                    |    |          |                         |
| a Instalment              |                                                                                                    |    |          |                         |

### Figure 25

## 1.5 Payment Configuration in the Novalnet Admin Portal

For additional payment configuration settings for each payment method, navigate to <u>Novalnet Admin</u> <u>Portal</u>  $\rightarrow$  **Projects**  $\rightarrow$  {choose your project}  $\rightarrow$  **Payment plugin configuration** on the right. Then, choose the required payment methods, configure the additional payment settings and **Save** the changes made.

| N |                           |                                                                                                    | ۲ | Q, Search | MID 4 | A TEST MO | DE          |            | * |
|---|---------------------------|----------------------------------------------------------------------------------------------------|---|-----------|-------|-----------|-------------|------------|---|
| 9 | ۹ Search                  | Own Projects > PRESTASHOP DEMO SHOP (14) * Third party Projects *                                                            |   |           |       |           | Freate n    | ew project | 9 |
| e | Dashboard                 | Project Overview Payment Methods Fraud Modules Payment form API credentials Email notifications Payment plagin configuration |   |           |       |           |             |            |   |
| Ŀ | 🛫 Statistic               | 1                                                                                                    | - |           |       |           | P Customizi |            |   |
| = | Manual processing         | Global configuration *                                                                                                    |   |           |       |           | Contornal   | tion       |   |
| - | Debtor management         | Display payment method logo Display invoice payments Payment by invoice: X  Prepayment X                                     |   |           |       |           |             |            |   |
| 1 | Dunning & Debt collection | Tare 1                                                                                                    |   |           |       |           |             |            |   |
| ŧ | Invoice & Payout          | -                                                                                                    |   |           |       |           |             |            |   |
| 1 | Additional Services       |                                                                                                    |   |           |       |           |             |            |   |
| 4 | N Projects 🔶 🚹            |                                                                                                    |   |           |       |           |             |            |   |

## SameSite Cookies handling

Figure 26

To avoid the SameSite cookie error during the payment processing, follow the below steps, **Step 1:** Navigate to **CONFIGURE**  $\rightarrow$  **Advanced Parameters**  $\rightarrow$  **Administration** in your shop admin panel as shown below,

| ≪<br>≁ Dashboard                                                                               | Administration                           |                                                                                                    | Help |
|------------------------------------------------------------------------------------------------|------------------------------------------|----------------------------------------------------------------------------------------------------|------|
| SELL.                                                                                          | 🌣 General                                |                                                                                                    |      |
| Cutalog Customers Customer Service                                                             | * Automatically check for module updates | Cover a stability lengt for the modules downloaded from Next2Prop Addom MarkingUses. All caps pushed on the num lengtace are in stable state unless<br>stated otherways.                                                                                                    |      |
|                                                                                                | * Check the cookie's IP address          | Ves     Outor the IP address of the coolee in order to prevent your coolee from being stoles.                                                                                                    |      |
| ★ Modules Design                                                                               | Lifetime of front office cookies         | 480 hours Set the answer of hours during which the from office cookies are write. After that amount of time, the continue will have to log in again.                                                                                                    |      |
| Onign     Shipping     Payment     International                                               | * Lifetime of back office cookies        | set the monot of this is sample which the most covers are ware, when that, even that more to be in a part of the monot of the mono |      |
| CONFIGURE                                                                                      | Cookle SameSite                          | Interstype must store use and or enging or equals.           None is         Advess years in declare if your costile abcult be restricted to a first party or same one correspt.         B                                                                                                    |      |
| Advanced Parameters     Advanced Parameters     Information     Performance     Administration | 0<br>ß                                   |                                                                                                    | Save |
| E-mail<br>Import                                                                               |                                          |                                                                                                    |      |

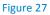

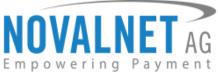

Step 2: Next, select the option None from the dropdown menu in the Cookie SameSite field and Click Save as shown below,

| Check the cookie's IP address      | Ves                                                                                                    |                                                              |
|------------------------------------|----------------------------------------------------------------------------------------------------|--------------------------------------------------------------|
|                                    | Check the IP address of the cookie in order to prevent your cookie from being stolen.                                                             |                                                              |
| * Lifetime of front office cookies | 480                                                                                                    | hours                                                        |
|                                    | Set the amount of hours during which the front office cookies are valid. After that amount                                                        | of time, the customer will have to log in again.             |
| * Lifetime of back office cookies  | 480                                                                                                    | hours                                                        |
|                                    | When you access your back office and decide to stay logged in, your cookles lifetime define<br>which you want them valid before logging in again. | es your browser session. Set here the number of hours during |
| Cookle SameSite                    | None                                                                                                    | 7.0                                                          |
|                                    | None                                                                                                    | 24                                                           |
|                                    | Lax                                                                                                    |                                                              |

### Figure 28

## 1.5.1 Display payment method logo

By enabling this option, all payments logo will be displayed on the checkout page.

Display payment method logo

Figure 29

## 1.5.2 Display invoice payments

This option is available only for **Payment by invoice** and **Prepayment** methods:

By select this payments, the payment method will be displayed on the checkout page.

Display invoice payments

### Figure 30

Refer chapter <u>3 ADDITIONAL CONFIGURATION</u> for more payment configurations.

(1) If you have any recommendations or suggestions for improvement, kindly share your thoughts with us on <u>technic@novalnet.de</u> or call us at +49 89 9230683-19.

## **2 TESTING AND GOING LIVE**

Execute test transactions by navigating to <u>Novalnet Admin Portal</u>  $\rightarrow$  **Projects**  $\rightarrow$  {choose your project}  $\rightarrow$  **Payment plugin configuration** select the preferred payment methods and enable the **Test mode**. In the test mode the transaction amount will not be charged by Novalnet.

Test mode

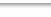

Figure 31

Refer below URL for the Novalnet test payment data for testing <u>https://developer.novalnet.de/testing/</u>

## **Execute orders in LIVE MODE**

To proceed with **LIVE** orders, Don't forget to disable the **Test Mode** for the preferred payment methods in the **Novalnet Admin Portal**.

- (1) If you have any recommendations or suggestions for improvement, kindly share your thoughts with us to develop our payment plugin further <u>technic@novalnet.de</u> or call us at +49 89 9230683-19.
- ① Are you happy with our service and support? Please spend a few minutes to share your success here

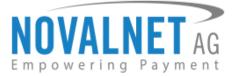

## **3 ADDITIONAL CONFIGURATION**

## 3.1 Additional configuration for all the payment methods

For additional payment configuration settings for each payment methods, navigate to <u>Novalnet Admin</u> <u>Portal</u>  $\rightarrow$  **Projects**  $\rightarrow$  {choose your project}  $\rightarrow$  **Payment plugin configuration** in the top right corner. Then, choose the payment methods and configure the required additional payment settings as shown below.

## Payment due date (in days)

**Payment due date (in days)** refers to the duration (number of days) given for buyer to complete the payment. The payment process and duration may differ for each payment method.

- This option is available only for the following payment methods:

in Days

Direct Debit SEPA, Payment by Invoice, Prepayment and Barzahlen/viacash.

Due date

# Figure 32

- () For *Direct Debit SEPA*, enter the number of days after which the payment is debited (must be between 2 and 14 days).
- For Payment by Invoice, enter the number of days given to the buyer to transfer the amount to Novalnet (must be greater than 7 days). If this field is left blank, 14 days will be set by default.
- () For **Prepayment**, enter the number of days given to the buyer to transfer the amount to Novalnet (must be greater than 7 days). If this field is left blank, 14 days will be set by default.
- () For *Barzhalen/viacash*, enter the number of days given to the buyer to pay at a store near by. If this field is left blank, 14 days will be set by default for slip expiry.

# Payment Action (Debit immediately / Reserve funds for later/ Authorize with zero amount)

You can choose between two options - Capture and Authorize which are both explained below,

*This options is available only for the following payment methods:* 

*Credit Card, Direct Debit SEPA, Direct debit SEPA with payment guarantee, Instalment by SEPA direct debit, Payment by Invoice, Invoice with payment guarantee, Instalment by invoice, PayPal, Direct Debit ACH, Googlepay and Applepay.* 

Capture - This is the default setting where payments are directly executed, and funds are automatically transferred from buyer's account to the merchant account. This can be changed as per your business requirement.

| Payment action | Capture | • |
|----------------|---------|---|
|                |         |   |

### Figure 33

**(1)** Authorize - Payment details are verified while the funds are reserved, which will be captured later.

Payment action

### Figure 34

() Minimum transaction amount for authorization - Transactions from this amount will be "authorized" (reserved) only and captured later. Leave the field blank to authorize all transactions.

Minimum transaction amount for authorization

Figure 35

Authorize 🔻

NOVALNET AG Payment Institution Feringastr. 4 85774 Unterföhring

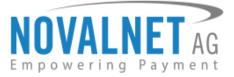

## Authorize with zero amount

This option is available only for the Credit Card, Direct Debit SEPA, Direct Debit ACH, Apple pay, and

### Google pay.

If the purchase order succeeds, a transaction with the amount 0 is executed. This gives you the advantage of deducting the amount in advance from the buyer (Example: if certain goods have yet to be manufactured or not in stock).

For the desired payment type, select **Authorize with zero amount** and click **Save**.

| Payment action | Authorize with zero amount | • |
|----------------|----------------------------|---|
|                |                            |   |

### Figure 36

To set an amount for each transaction with the amount 0, navigate to **Orders**  $\rightarrow$  **Orders** and Select the respective order under the **Transaction booking amount** tab. Enter the desired amount for the  $\notin$ 0 transaction (enter 1999 =  $\notin$ 19.99 in the smallest currency unit) and click **Book**.

| Transactio  | n booking amount                                           |
|-------------|------------------------------------------------------------|
| 3108        |                                                            |
| (in minimum | n unit of currency. E.g. enter 100 which is equal to 1.00) |
| Book        |                                                            |
|             |                                                            |

### Figure 37

Once the order amount is booked, a new transaction (TID) will be generated. You will see the new transaction details under **Novalnet transaction details** of the order as shown below,

| Messa | ages (2)                                                                                                    |  |
|-------|----------------------------------------------------------------------------------------------------|--|
|       |                                                                                                    |  |
| θ     | Novalnet-Transaktions-ID:14851500031301368<br>Testbestellung                                                   |  |
|       | Diese Transaktion wird mit Nullbuchung bearbeitet                                                              |  |
|       | Norbert Maler 11/03/2023 10:59:50                                                                              |  |
| θ     | Your order has been booked with the amount of €31.08.<br>Your new TID for the booked amount: 14851500031402129 |  |
|       | Norbert Maler 11/03/2023 11:01:16                                                                              |  |

### Figure 38

## **Payment guarantee configuration**

When the basic requirements are met, Novalnet offers you the option to process payments as guarantee payments. For more information about Novalnet guarantee payments,

Please visit: https://developer.novalnet.de/onlinepayments/aboutguarantee

This option is available only for Direct Debit SEPA with payment guarantee, Instalment by Direct

Debit SEPA, Invoice with payment guarantee and Instalment by Invoice.

### **Basic requirements:**

- Allowed B2C countries: Germany, Austria, Switzerland
- Allowed B2B countries: European Union
- Allowed currency: €
- Minimum order amount: 9,99 € or more
- Age limit: 18 years or more
- The billing address must be the same as the shipping address

Tel.: +49 89 9230683-19 Fax: +49 89 9230683-11 E-mail: <u>technic@novalnet.de</u> Tax id: DE254954139

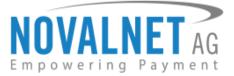

## Force Non-Guarantee payment

This option is available only for Direct Debit SEPA with payment guarantee and Invoice with payment

### guarantee.

Enable this option to process payments as non-guarantee payments when the guarantee conditions are not met.

| Fo | rce non-guarantee payment |  |
|----|---------------------------|--|
|    |                           |  |

Figure 39

Figure 40

### **Allow B2B Customers**

This option is available only for Direct Debit SEPA with payment guarantee, Invoice with payment

guarantee, Instalment by Direct Debit SEPA and Instalment by Invoice.

Enabling this option will allow B2B buyers in your shop system.

Allow B2B customers

|  | ~ |
|--|---|

## **Allowed currencies**

- This option is available for all payment methods

Select the currencies to which the payment methods to process.

Allowed currencies

EUR 🗙

## Allowed countries

- This option is available for all payment methods

Select the countries to which the payment method should applicable or to display in the checkout page.

Allowed countries Austria X Germany X

Figure 42

Figure 41

## Allowed countries (B2B)

This only for the following payment option is available methods:

*Direct debit SEPA with payment guarantee, Invoice with payment guarantee, Instalment by SEPA direct debit and Instalment by invoice* 

Select the countries where payment methods should be displayed on the checkout page for B2B categories.

Allowed countries (B2B)

Figure 43

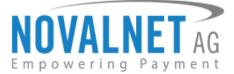

## Allowed countries (B2C)

This option is available only for the following payment methods:

# *Direct debit SEPA with payment guarantee, Invoice with payment guarantee, Instalment by SEPA direct debit and Instalment by invoice*

Select the countries where payment methods should be displayed on the checkout page for B2C categories.

Allowed countries (B2C) Austria 🗙 Switzerland 🗙 Germany 🗙

## Figure 44

## **Instalment cycles**

Instalment cycle refers to the pre-defined period for partial payments that allow the buyers to pay their full order amount in parts. The intervals or cycles vary based on shop admin configuration.

## This option is available only for **Instalment by Direct Debit SEPA** and **Instalment by Invoice**.

Define which installment cycles you wish to offer in your shop (e.g. 2 cycles, 3 cycles, 4 cycles, 6 cycles etc.) and click **Save**. The buyer can then choose among these instalment cycles, if they wish to pay in instalments.

2 Cycles X 3 Cycles X 4 Cycles X 12 Cycles X 15 Cycles X 18 Cycles X 21 Cycles X 24 Cycles X

Instalment cycles

### Figure 45

The pre-defined instalment details will be visible for the buyer under the chosen instalment payment method as shown below,

| Instalment by invoice                                                                                 |  |
|----------------------------------------------------------------------------------------------------|--|
| Once you've submitted the order, you will receive an e-mail with account details to make payment      |  |
| Choose your instalment plan                                                                           |  |
| Choose the financing option that best fits your needs and you will be charged based on that           |  |
| chosen plan                                                                                           |  |
| Instalment cycles*                                                                                    |  |
| 2 Installments / € 49,67 per month                                                                    |  |
| Date of birth *                                                                                       |  |
| DD.MM.YYYY                                                                                            |  |
| Please always pay the respective instalments punctually and immediately after receipt of the invoice. |  |
|                                                                                                    |  |

## Figure 46

## 3.2 Additional configuration for Credit/Debit Cards

## Enforce 3D secure on payment outside EU

By enabling this option, all payments from cards issued outside the EU will be authenticated via 3DS 2.0 SCA.

Enforce 3D secure payment outside EU

Figure 47

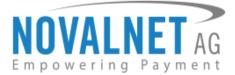

## 3.3 Additional configuration for Apple Pay payment

## **Business Name**

This is the text that appears as PAY 'BUSINESS NAME' in the Apple Pay modal payment sheet.

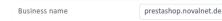

Figure 48

## 3.4 Additional configuration for Google Pay Payment

## Enforce 3D secure payment outside EU

By enabling this option, all payments from cards issued outside the EU will be authenticated via 3DS 2.0 SCA.

### Figure 49

## **Business name**

This is the text that appears as PAY 'BUSINESS NAME' in the Google Pay modal payment sheet.

| Business name | prestashop.novalnet.de |
|---------------|------------------------|
|               |                        |

Figure 50

## **4 MANAGING PRESTASHOP ADMIN PANEL**

## 4.1 Order Management

Manage your orders and view their details under **Orders**  $\rightarrow$  **Orders** in your PrestaShop admin panel as shown below

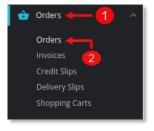

### Figure 51

## 4.2 Transaction Overview

Click the order to view the overview of the Novalnet transaction details for that order.

| rde   | ers       |                  |               |          |                 |              |                   | ⊕ Add new o      | order | Recommended         | Modules a | nd Serv | ices | Hel     |
|-------|-----------|------------------|---------------|----------|-----------------|--------------|-------------------|------------------|-------|---------------------|-----------|---------|------|---------|
| Order | s (93)    |                  |               |          |                 |              |                   |                  |       |                     |           |         |      |         |
|       | ID 🔨      | Reference        | New<br>client | Delivery | Customer        | Total        | Payment           | Status           |       | Date                | Shop      |         | A    | Actions |
|       | Search ID | Search reference | \$            | •        | Search customer | Search total | Search payment    |                  | ٥     | From<br>To          | •         |         |      |         |
|       | 228       | SAAZDGQCR        | No            | Germany  | N. Maler        | €13.80       | Direct Debit SEPA | Payment accepted |       | 04/20/2022 11:59:45 | shop      | admin   |      | Q       |
|       | 227       | BBPROSYHK        | No            | Germany  | N. Maier        | €33.32       | Direct Debit SEPA | Payment accepted |       | 04/20/2022 11:59:03 | shop      | admin   |      | Q       |
|       | 226       | KLKKBSKAB        | No            | Germany  | N. Maier        | €13.80       | Direct Debit SEPA | Payment accepted |       | 04/20/2022 07:03:43 | shop      | admin   |      | Q       |
|       | 224       | IFGPTMMCX        | No            | Germany  | N. Maler        | €33.32       | Direct Debit SEPA | Payment accepted |       | 04/19/2022 14:47:05 | shop      | admin   |      | Q       |

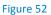

NOVALNET AG Payment Institution Feringastr. 4 85774 Unterföhring Tel.: +49 89 9230683-19 Fax: +49 89 9230683-11 E-mail: <u>technic@novalnet.de</u> Tax id: DE254954139

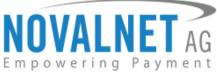

The Messages on the left panel displays the actual Novalnet transaction status as shown below,

| Mess | ages (1)                                                |
|------|---------------------------------------------------------|
| θ    | Novalnet transaction ID:14558800017228186<br>Test order |
|      | Nobert Maier 04/20/2022 11:59:49                        |

### Figure 53

## 4.3 Order details for Instalment payments

To review the completed and pending payments for a particular instalment order, click the order number and scroll down to the **Instalment Orders Details** section as shown below,

| nstaln | nent Orders Details     |        |                 |                 |                   |
|--------|-------------------------|--------|-----------------|-----------------|-------------------|
| S.no   | Novalnet transaction ID | Amount | Next cycle date | Status          | Instalment refund |
| 1      | 14851800034501773       | €19.15 | 12/06/2023      | Completed       | Refund            |
| 2      |                         | €19.15 | 01/06/2024      | Pending payment |                   |
| 3      |                         | €19.15 | 02/06/2024      | Pending payment |                   |
| 4      |                         | €19.14 |                 | Pending payment |                   |
|        |                         |        |                 |                 | Instalment Cancel |

Figure 54

## 4.4 Order status management for on-hold transaction (-s)

The Novalnet payment module gives various options to select multiple statuses as order status when you capture and cancel payments for on-hold transactions. Go to Modules  $\rightarrow$  Module Manager  $\rightarrow$  Novalnet Global Configuration  $\rightarrow$  Novalnet API Configuration. Select one or more status under Capture order status and Cancel order status respectively.

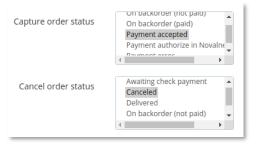

### Figure 55

## 4.5 Confirming / Cancelling a transactions

Depending on your "<u>Payment action</u>" configuration, the order status might be automatically set to "**On hold**" if authorization (reservation) is required for an order.

To confirm or cancel the transaction for an "**On hold**" order, navigate to **Orders** in your shop admin panel and click on the respective order. Under **STATUS**, choose the assigned **capture order status / cancel order status** from the drop-down list to confirm / cancel the order.

| 🕥 Status (1)  | Documents (0)     | Carriers (1) | 5 Merchandise returns (0) |                                                                          |               |
|---------------|-------------------|--------------|---------------------------|--------------------------------------------------------------------------|---------------|
| Payment autho | orize in Novalnet |              |                           | 11/03/2023 11:15:46                                                      | Resend email  |
|               |                   |              |                           | Payment authorize in Novalnet                                            | Update status |
| Order note    |                   |              |                           | Payment accepted                                                         | +             |
|               |                   |              |                           | Payment authorize in Novalnet<br>Payment error<br>Processing in progress |               |
|               |                   |              |                           | Refunded<br>Remote payment accepted                                      |               |

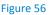

NOVALNET AG Payment Institution Feringastr. 4 85774 Unterföhring Tel.: +49 89 9230683-19 Fax: +49 89 9230683-11 E-mail: <u>technic@novalnet.de</u> Tax id: DE254954139

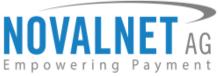

Now click **Update status** as shown below. After manual confirmation, Novalnet will process the transaction.

| 🕤 Status (1) 📄       | Documents (0) | Carriers (1) | 5 Merchandise returns (0) |                                                |               |
|----------------------|---------------|--------------|---------------------------|------------------------------------------------|---------------|
| Payment authorize in | Novalnet      |              |                           | 11/03/2023 11:15:46                            | Resend email  |
|                      |               |              |                           | Payment authorize in Novalnet                  | Update status |
| Order note           |               |              | <b>0</b> — →              | Payment accepted                               | +             |
|                      |               |              | _                         | Payment authorize in Novalnet<br>Payment error |               |
|                      |               |              |                           | Processing in progress<br>Refunded             | 1             |
|                      |               |              |                           | Remote payment accepted                        |               |

### Figure 57

After you have confirmed or cancelled an order, the new transaction status will be shown under the **Messages** section as shown below. Refer to section <u>4.2 Transaction Overview</u> for more details about order **Messages**.

| Messa | ages (2)                                                   | Me | essages (2)                                              |
|-------|------------------------------------------------------------|----|----------------------------------------------------------|
| Θ     | Novalnet transaction ID:14558800017506391<br>Test order    | e  | Novalnet transaction ID:14558800017529458<br>Test order  |
|       | Nobert Maler 04/20/2022 12:18:28                           |    | Nobert Maler 04/20/2022 12:20:44                         |
| Θ     | The transaction has been confirmed on 04/20/2022, 12:19:49 | e  | The transaction has been canceled on 04/20/2022 12:21:03 |
|       | Nobert Maier 04/20/2022 12:19:49                           |    | Nobert Maier 04/20/2022 12:21:03                         |
|       | Figure 58                                                  |    | Figure 59                                                |

## 4.6 Refunding an order

You can refund the **Full order amount** to the buyer. Refund can be initiated by navigating to **Orders**  $\rightarrow$  **Orders**, selecting the particular order on the right tab of the Transaction Refund under the Order details page. Click the drop down and selecting **Refunded** status then click **Update status** as shown below,

| 🕄 Status (1)  | Documents (1) | Carriers (1) | 5 Merchandise returns | (0)                                     |   |               |
|---------------|---------------|--------------|-----------------------|-----------------------------------------|---|---------------|
| Payment accep | ted           |              |                       | 12/27/2023 08:27:35                     |   | Resend email  |
|               |               |              |                       | Payment accepted                        | ^ | Update status |
| Order note    |               |              |                       | Payment authorize in Novalnet           |   | +             |
|               |               |              |                       | Payment error<br>Processing in progress |   | 2             |
|               |               |              | 0-                    | Refunded                                |   |               |
|               |               |              |                       | Remote payment accepted<br>Shipped      |   |               |

### Figure 60

Once the full amount has been successfully refunded, the order status gets changed. At this point, a new transaction (TID) will be generated. You will see the new transaction status under **Messages** section of the order. Refer to section <u>4.2 Transaction Overview</u> for more details about the **Messages**.

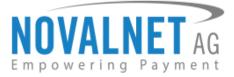

# 4.6.1 Standard Refund

Under Order details click **Standard refund** by edit the quantity and shipping details if necessary and then, click **Standard refund** to refund the full order amount.

| Orders<br>#118 VS | <b>ODEJMKT</b> from Norbert Maler <b>€25.75</b> 12/20/2023                                                        | 8 at 13:51:19              | 1                                    |                                |                       |           |                      | Help        |
|-------------------|----------------------------------------------------------------------------------------------------|----------------------------|--------------------------------------|--------------------------------|-----------------------|-----------|----------------------|-------------|
| Payment acc       | cepted V Update status 🔲 View invoid                                                                              | e 🖶 Print order            | +²+ Standard refund                  | e <sup>2+</sup> Partial refund |                       |           |                      | ← →         |
| Products (1       | 1)                                                                                                    |                            |                                      |                                |                       |           | •                    |             |
| Product           |                                                                                                    | Base price<br>Tax included | Quantity Refunded                    | Available                      | Total<br>Tax included | Invoice   | 2<br>Standard refund |             |
| 1                 | Hummingbird printed t-shirt (Size: S - Color: White)<br>Reference number: demo_1<br>Supplier reference: demo_1_46 | €22.75                     | 1                                    | 260                            | €22.75                | #IN000101 | Quantity 1           |             |
|                   |                                                                                                    |                            |                                      |                                |                       |           |                      |             |
|                   | Products<br>€22.75                                                                                                |                            | Shipping<br>€3.00                    |                                |                       |           | Total<br>€25.75      |             |
|                   |                                                                                                    | For this o                 | customer group, prices are displayed |                                |                       |           |                      | 4           |
|                   |                                                                                                    |                            | Generate a credit sli                |                                |                       |           |                      | •           |
|                   |                                                                                                    |                            | Generate a voucher                   | -                              |                       |           |                      |             |
|                   |                                                                                                    |                            | 🗹 Şhipping (63.00) 🔸                 | 3                              |                       |           | Cancel Stand         | dard refund |

## Figure 61

A successful message for amount refunded appears as shown below,

| rders<br>≢118 VSODEJMKT from                      | Norbert Maler (25.75)                         | 2/20/2023    | t1351:19                                                                                                    | Hel           |
|---------------------------------------------------|-----------------------------------------------|--------------|----------------------------------------------------------------------------------------------------|---------------|
| <ul> <li>A standard refund was succe</li> </ul>   | ssfully created.                              |              |                                                                                                    | ×             |
| Refunded                                          | Vpdate status                                 | View invoice | Frint order     #* Standard refund     #* Partial refund                                                                                                    | ÷ +           |
| Tustomer                                          |                                               |              | Products (1)                                                                                                    |               |
| 🖪 Mr. Norbert Maier                               | #3 View full                                  | details      | Product Base price Quantity Refunded Available Total Invesice                                                                                                    | Action        |
| Customer                                          |                                               |              | Humminghild printed t-shirt (Size: 5 - Color: White)           Bufference number: demo, 1           Supplementation of the shirt (Size: 5 - Color: White)           1         1 (£22.75 Refunded)           261         €22.75           1         1 (£22.75 Refunded)           261         €22.75 | / #           |
| mail:<br>aranya_j@novainetsolutions.com           | Validated orders placed:<br>57                |              | Items per page:                                                                                                    | id a discount |
| Account registered:<br>12/14/2023 06:45:16        | Total spent since registrat<br>€1,850.45      | ion:         |                                                                                                    |               |
| Shipping address :<br>Norbert Maler<br>Hauststr.9 | Invoice address<br>Norbert Maier              |              | Products Shipping Tetal<br>422.75 €1.00 €25.75                                                                                                    |               |
| 66862 Kalserslautern<br>Germany                   | Hauptstr,9<br>66862 Kaiserslautern<br>Germany |              | For this customer group, prices are displayed as: Tax included.                                                                                                    |               |
| 01747781423                                       | 01747781423                                   | +            | 🕥 Status (2) 📑 Documents (2) 🛼 Carriers (1) 🖑 Merchandise returns (5)                                                                                                    |               |
|                                                   |                                               |              | Refunded 12/20/2023 13:52:43 Ret                                                                                                    | send email    |
| Aessages (2)                                      |                                               |              | Payment accepted 12/20/2023 13:51:23 Ref                                                                                                    | send email    |
|                                                   |                                               |              | Refunded V                                                                                                    | odate status  |

Figure 62

Once the refund is completed, you will see the new transaction status under **Messages** section of the order as shown below

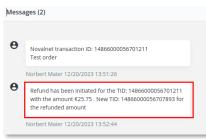

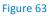

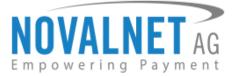

## 4.6.2 Partial Refund

Under Order details click **Partial refund** to edit the quantity, Amount and Shipping details to update the refund amount and then, click **Partial refund** to refund a part of the order amount.

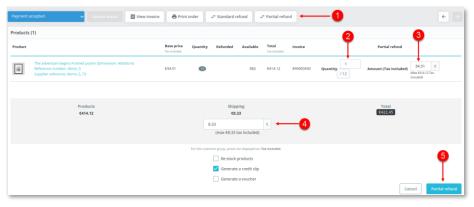

## Figure 64

A successful message for partial amount refunded appears as shown below,

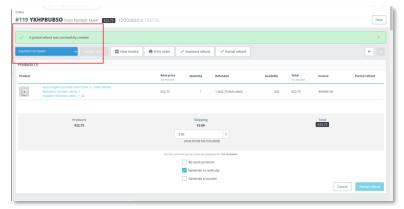

### Figure 65

Once the partial refund is completed, you will see the new transaction status under **Messages** section of the order as shown below

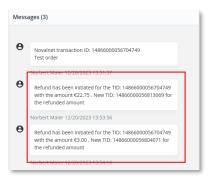

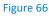

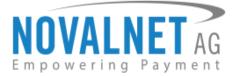

# 4.7 Refunding Instalment orders

To refund an instalment order, navigate to **Orders** → **Orders** and click the order. Scroll down to the **Instalment Order Details** section and click **Refund** next to the Paid instalment cycle that should be refund.

| Instalm | nent Orders Details     |        |                 |                 |                   |
|---------|-------------------------|--------|-----------------|-----------------|-------------------|
| S.no    | Novalnet transaction ID | Amount | Next cycle date | Status          | Instalment refund |
| 1       | 14866600004216005       | €12.70 | 01/26/2024      | Completed       | Refund            |
| 2       |                         | €12.70 | 02/26/2024      | Pending payment |                   |
| 3       |                         | €12.70 | 03/26/2024      | Pending payment |                   |
| 4       |                         | €12.71 |                 | Pending payment |                   |

### Figure 67

In the refund pop up that appears, enter the **Refund amount** and click **Confirm** button as shown below,

| 5.no | Novalnet transaction ID | Amount | Next cycle date | Status    | Instalment refund            |  |
|------|-------------------------|--------|-----------------|-----------|------------------------------|--|
|      |                         |        |                 |           | Refund amount                |  |
| 1    | 14866600004216005       | €12.70 | 01/26/2024      | Completed | Reason for refund (optional) |  |

### Figure 68

Once the instalment order amount has been refunded, you will see the new transaction status under **Comments** section of the order. Refer to the chapter <u>4.2 Transaction Overview</u> for more details about the **Comments**.

## 4.7.1 Instalment Cancellation Options

To cancel the instalment orders through options, navigate to **Orders**  $\rightarrow$  **Orders** in your shop admin panel and select the order. Click **Instalment Cancel** to cancel as shown below,

| Instalm | nstalment Orders Details |        |                 |                 |                   |  |  |
|---------|--------------------------|--------|-----------------|-----------------|-------------------|--|--|
| S.no    | Novalnet transaction ID  | Amount | Next cycle date | Status          | Instalment refund |  |  |
| 1       | 14866600004216005        | €12.70 | 01/26/2024      | Completed       | Refund            |  |  |
| 2       |                          | €12.70 | 02/26/2024      | Pending payment |                   |  |  |
| 3       |                          | €12.70 | 03/26/2024      | Pending payment |                   |  |  |
| 4       |                          | €12.71 |                 | Pending payment |                   |  |  |
|         |                          |        |                 |                 | Instalment Cancel |  |  |

Figure 69

Please follow the below steps to cancel the instalments in two different ways,

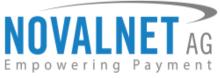

Cancel All Instalment - Clicking this option will cancel the current instalment and all the subsequent instalment orders as shown below,

### Instalment Orders Details

| S.no | Novalnet transaction ID | Amount | Next cycle date | Status                | Instalment refund               |
|------|-------------------------|--------|-----------------|-----------------------|---------------------------------|
| 1    | 14866600004216005       | €12.70 | 01/26/2024      | Completed             | Refund                          |
| 2    |                         | €12.70 | 02/26/2024      | Pending payment       |                                 |
| 3    |                         | €12.70 | 03/26/2024      | Pending payment       |                                 |
| 4    |                         | €12.71 |                 | Pending payment       |                                 |
|      |                         |        |                 | Cancel All Instalment | Cancel All Remaining Instalment |

### Figure 70

#### Instalment Orders Details

| S.no | Novalnet transaction ID | Amount | Next cycle date | Status    | Instalment refund |
|------|-------------------------|--------|-----------------|-----------|-------------------|
| 1    | 14840900048800490       | €10.12 | 11/25/2023      | refunded  |                   |
| 2    | 14738624113036842       | €10.12 | 12/25/2023      | cancelled |                   |
| 3    |                         | €10.12 | 01/25/2024      | cancelled |                   |
| 4    |                         | €10.10 |                 | cancelled |                   |

### Figure 71

() Cancel All Remaining Instalment - Clicking this option will cancel all the upcoming instalment orders excluding the current instalment in progress as shown below,

Instalment Orders Details

| S.no | Novalnet transaction ID | Amount | Next cycle date | Status                | Instalment refund               |
|------|-------------------------|--------|-----------------|-----------------------|---------------------------------|
| 1    | 14866600004216005       | €12.70 | 01/26/2024      | Completed             | Refund                          |
| 2    |                         | €12.70 | 02/26/2024      | Pending payment       |                                 |
| 3    |                         | €12.70 | 03/26/2024      | Pending payment       |                                 |
| 4    |                         | €12.71 |                 | Pending payment       |                                 |
|      |                         |        |                 | Cancel All Instalment | Cancel All Remaining Instalment |

### Figure 72

| Instalment Orders Details |                         |        |                 |           |                   |  |  |
|---------------------------|-------------------------|--------|-----------------|-----------|-------------------|--|--|
| S.no                      | Novalnet transaction ID | Amount | Next cycle date | Status    | Instalment refund |  |  |
| 1                         | 14866600004813621       | €12.50 | 01/26/2024      | Completed | Refund            |  |  |
| 2                         |                         | €12.50 | 02/26/2024      | Cancelled |                   |  |  |
| 3                         |                         | €12.51 |                 | Cancelled |                   |  |  |
|                           |                         |        |                 |           | Instalment Cancel |  |  |

Figure 73

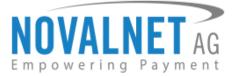

## **5 UNINSTALLATION**

To uninstall the Novalnet Payment Module, please follow the steps below. **Step 1:** Navigate to **Modules**  $\rightarrow$  **Module Manager** as shown below

| SELI |                                  |
|------|----------------------------------|
| ÷    | Orders                           |
| -    | Catalog                          |
| 9    | Customers                        |
| ⊫    | Customer Service                 |
| ІМР  | ROVE 1                           |
| *    | Modules 🔶 🛛 🔨                    |
|      | Module Manager<br>Module Catalog |
|      | Figure 74                        |

**Step 2:** In Module tab, search for **Novalnet** to get the Novalnet module. Select **Uninstall** from the dropdown list as shown below,

| ≪<br>≁ Dashboard                                   | Constantion where | e manager      |                                      |                    |                                                                                |                                |                | 🗘 Upload a module         | Help |
|----------------------------------------------------|-------------------|----------------|--------------------------------------|--------------------|--------------------------------------------------------------------------------|--------------------------------|----------------|---------------------------|------|
| 5111                                               | Modules           | Alerts Updates |                                      |                    |                                                                                |                                |                |                           |      |
| 🕹 Orders                                           |                   | novalnet x     | <b>—</b> 1                           |                    |                                                                                | ٩                              |                |                           |      |
| Customers Customer Service                         |                   | Category       |                                      |                    | Status                                                                         |                                | Bulk actions   |                           |      |
| d. Stats                                           |                   | All categories |                                      | ~                  | Show all modules                                                               | ~                              | Uninstall      | ~                         |      |
| IMPROVE                                            |                   |                |                                      |                    |                                                                                |                                |                | 2                         |      |
| Module Manager                                     |                   | Payment        |                                      |                    |                                                                                |                                |                |                           |      |
| <ul> <li>Design</li> <li>Shipping</li> </ul>       |                   | NEXNLACT 7     | Novalnet<br>v13.0.1 - by Novalnet AG | Secured and truste | d means of accepting all payment me<br>nt way to increase your sales and deliv | thods supported worldwide. Nov | alnet provides | Configure                 |      |
| <ul> <li>Payment</li> <li>International</li> </ul> |                   |                |                                      | customers.         | ,,                                                                             |                                | ,              | Disable<br>Disable Mobile |      |
| CONFIGURE                                          |                   |                |                                      |                    |                                                                                |                                |                | Reset                     |      |
| Shop Parameters     Advanced Parameters            |                   |                |                                      |                    |                                                                                |                                |                | Uninstan                  |      |

### Figure 75

**Step 3: Bulk action confirmation** pop-up will appear, enable the check box **Optional: delete module folder after uninstall** to confirm that you wish to delete the Novalnet payment plugin permanently from your shop system. Click **Yes, I want to do it** as shown below to delete the plugin as shown below.

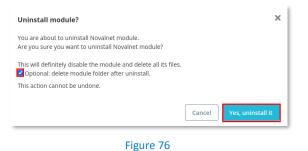

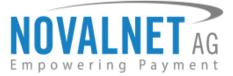

## **6 TECHNICAL SUPPORT THROUGH NOVALNET**

For any questions or further enquiries please contact one of the following departments as per your requirement. Our in-house experts are ready to assist you in case of queries or issues.

For installation assistance contact technic@novalnet.de or call +49 89 9230683-19.

For a **merchant account, new payment module or** additional **payment method request,** please contact <u>sales@novalnet.de</u> or call +49 89 9230683-20.

If you have any recommendations or suggestions for improvement, kindly share your thoughts with us on <u>technic@novalnet.de</u> or call us at +49 89 9230683-19.

Are you happy with our service and support? Please spend a few minutes to share your success <u>here</u>. For our License details see for <u>Freeware License Agreement</u>.

NOVALNET AG Payment Institution Feringastr. 4 85774 Unterföhring Tel.: +49 89 9230683-19 Fax: +49 89 9230683-11 E-mail: <u>technic@novalnet.de</u> Tax id: DE254954139